## Kurzanleitung: **Webmeetingtool Zoom Business**

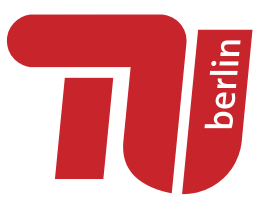

*Mit Zoom können Sie schnell und unkompliziert synchrone Online-Treffen mit Ihren Studierenden durchführen. Mit wenigen Mausklicks erstellen Sie einen Meetingraum, verschicken Einladungen und können sofort loslegen. Das Gute dabei: Einmal erstellte Meetingräume lassen sich auch mehrfach verwenden.* 

Sowohl für Seminare und Sprechstunden als auch für größere Lehrveranstaltungen mit bis zu 300 Teilnehmenden können Sie Zoom an der TU Berlin nutzen. Zoom bietet neben der Bildschirm- und Dokumentenfreigabe eine Whiteboardfunktion und die Möglichkeit, Gruppenräume zu nutzen, kleine Umfragen zu erstellen und zusätzlich über einen Chat zu kommunizieren.

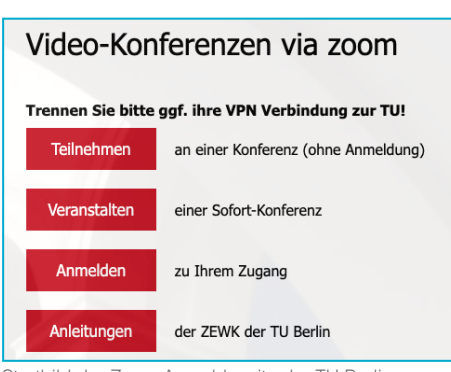

Startbild der Zoom Anmeldeseite der TU Berlin

## **Erste Schritte**

**A** Öffnen Sie einen beliebigen Webbrowser (Chrome, Firefox etc.) und rufen Sie die Internetadresse https://tu-berlin.zoom.us/ auf.

**B** Klicken Sie auf "Anmelden zu Ihrem Zugang" und melden Sie sich auf der folgenden Seite mit Ihren TUB-Zugangsdaten an.

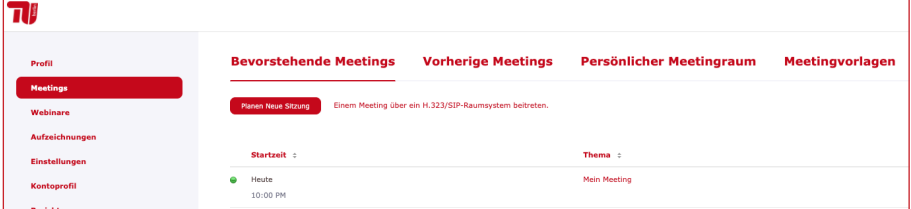

**C** Nach der Anmeldung befinden Sie sich im "Backend". Klicken Sie dort auf die Schaltfläche "Planen Neue Sitzung", um ein Meeting einzurichten. **D** Sie können dann rechts oben die Sitzung direkt starten oder sich im Abschnitt "Teilnehmer einladen" den Einladungstext kopieren. **E** Wenn Sie die Sitzung starten, befinden Sie sich in der Zoom-Oberfläche.

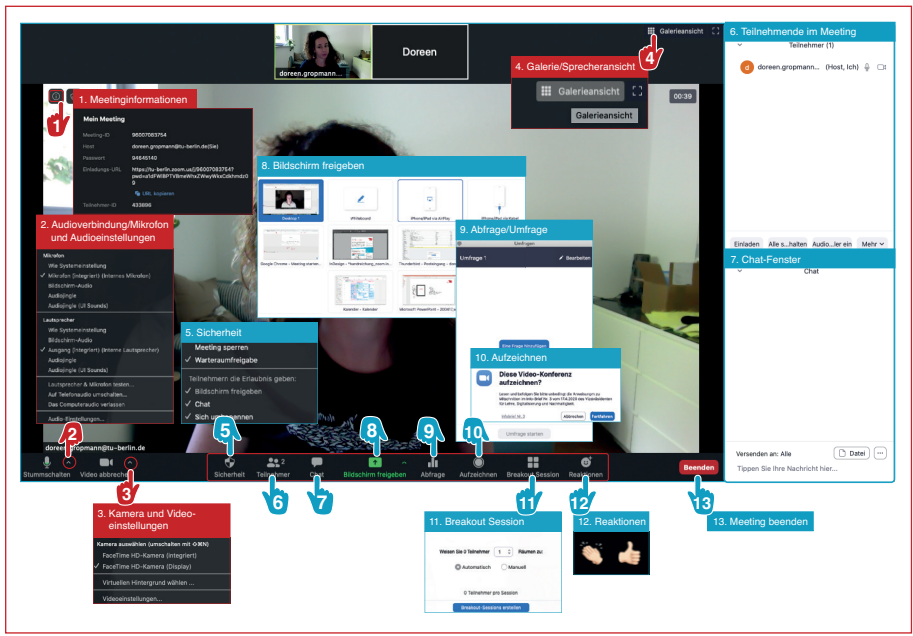

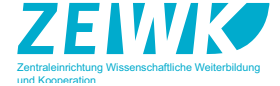

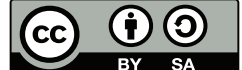

Creative Commons Namensnennung - Weitergabe unter gleichen Bedingungen 4.0 International Lizenz.

einzuholen.

[http://creativecommons.org/licenses/by-sa/4.0/](http://creativecommons.org/licenses/by-sa/4.0/ )

Online abrufbar unter: [https://praxisblog.zewk.tu-berlin.de/wie-fuehre-ich-lehrveranstaltungen-und-sprechstunden-online-durch/](https://praxisblog.zewk.tu-berlin.de/wie-fuehre-ich-lehrveranstaltungen-und-sprechstunden-online-durch/
)

## **Link:**

https://tu-berlin.zoom.us/ **Veranstalter\*innen:**  brauchen einen TUB-Login **Teilnehmer\*innen:**  erhalten die Zugangsdaten per E-Mail **Teilnehmerzahl:**  bis 300

## **Die wichtigsten Funktionen**

**Audio:** Nehmen Sie per Telefon oder über das Audiosystem Ihres Computers an Ihrem Meeting teil.

**Video starten:** Klicken Sie auf das Kamerasymbol, um von den anderen Teilnehmenden gesehen zu werden. **Bildschirm freigeben:** Teilen Sie

Anwendungen, Videos oder Audio. Präsentieren Sie, was immer Sie möchten auf dem Desktop Ihres Computers. **Chat:** Starten Sie während des Meetings eine Unterhaltung mit einer beliebigen Person oder allen gleichzeitig. **Breakout Session:** Bringen Sie Ihre Studierenden in Gruppenräume um sie in Team zusammen arbeiten zu lassen. **Abfrage:** Führen Sie kleine Umfragen während des Meetings durch, um ein Feedback von Ihren Studierenden

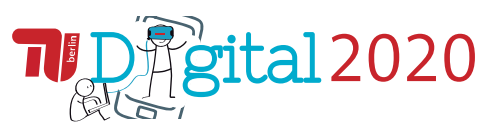

Online-Lehre-Team | ZEWK Fraunhoferstr. 33-36 | 10587 Berlin https://www.zewk.tu-berlin.de/ Direktzugang: 49430 medienkompetenz@zewk.tu-berlin.de